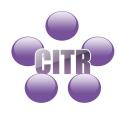

# The Grade Book

| Introduction                         | 2  |
|--------------------------------------|----|
| Grading Systems                      | 3  |
| Grades Schemes                       | 4  |
| Creating a Grade Scheme              | 5  |
| Grades Setup Wizard                  | 7  |
| Grade Categories                     | 8  |
| Creating a Grade Category            | 8  |
| Deleting a Grade Category            | IO |
| Grade Items                          | IO |
| Creating Grade Items                 | IO |
| Deleting a Grade Item                | 13 |
| Entering Grades                      | 13 |
| Grade Book Settings                  | 15 |
| Releasing the Final Calculated Grade | 17 |

### Introduction

The Grades tool is used to create grade items and schemes for measuring users' performance, record grades, and share a grade book with students. You can set up grade schemes as well as create categories for different grade items.

Grades can be entered in a variety ways including multiple items at once, by user, by item, or by category. Items are automatically added up by the system with no need to set up a calculated grade item. There is a **Final Calculated Grade** item already available by default.

In addition to the **Final Calculated Grade** item, there is also a **Final Adjusted Grade** item. This allows you to enter an adjusted grade to release to students.

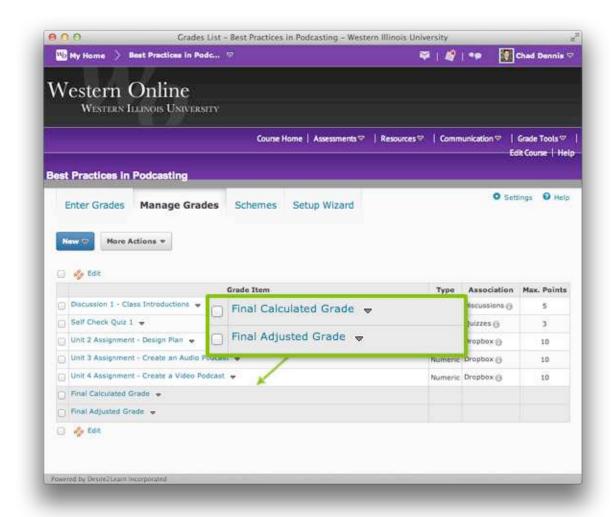

To access the grade book click Grade Tools in the nav bar and choose **Grades**.

# **Grading Systems**

D2L provides three grade systems for you to choose from. Your grade book will have options available to you when creating items and calculating grades. Depending on what options are available depends on what grade system you use. The systems are:

### **Weighted System**

Calculate grade items as a percentage of a final grade worth 100%. Grade items that reside in a category count as a percentage of that category, not of the final grade.

### Example:

### Discussions 10% of total grade

- Discussion I 20% of this category
- Discussion 2 20% of this category
- Discussion 3 20% of this category
- Discussion 4 20% of this category
- Discussion 5 20% of this category

### Assignments - 20% of total grade

- Assignment I 20% of this category
- Assignment 2 20% of this category
- Assignment 3 20% of this category
- Assignment 4 20% of this category
- Assignment 5 20% of this category

#### Midterm Exam 35% of total grade

Midterm Exam - 100% of this category

### Final Exam 35% of total grade

Final Exam - 100% of this category

#### Total for course is 100%

### **Points System**

In the points system the maximum points assigned to a grade item are equal to its contribution to the final grade. Final grades are calculated by adding all grade items together.

### **Example:**

- Discussion I 10 points
- Discussion 2 10 points
- Discussion 3 10 points
- Discussion 4 10 points
- Discussion 5 10 points
- Assignment I 20 points

- Assignment 2 20 points
- Assignment 3 20 points
- Assignment 4 20 points
- Assignment 5 20 points
- Midterm Exam 50 points
- Final Exam 50 points

### Total for course is 250 points

### Formula System

Used for creating custom formulas. It is based on the points system, but allows you to set conditions around grade items to determine the final grade. The following is an example of the formula editor.

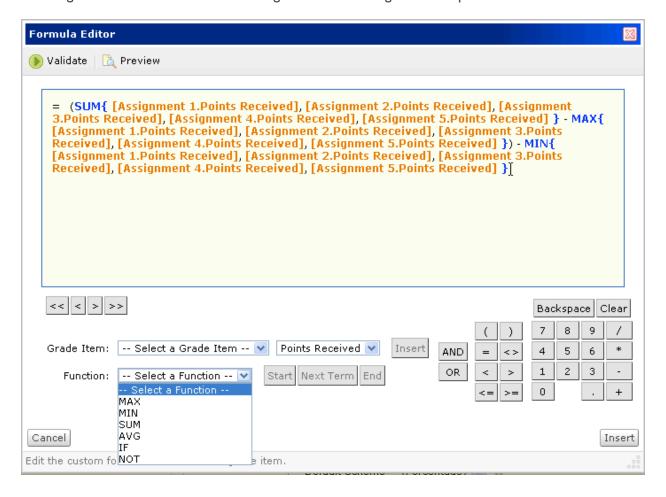

#### **Grades Schemes**

Grade schemes are a way of organizing users' performances on grade items into levels of achievement. Each achievement level has its own range of acceptable percentages and a symbol. A perfect example of this is a letter grade scheme. You can set up a scheme that will display a letter grade based on the percentage of the total points earned by a student. The system uses a percentages scheme by default.

In the following scheme a student who receives an 88% will see a B+ for their grade.

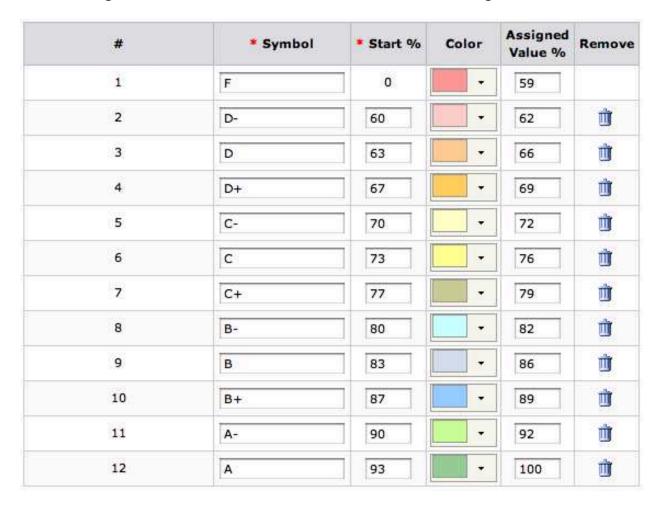

# **Creating a Grade Scheme**

It is recommended that you create your grades scheme before you go through the setup wizard. The setup wizard will ask you which default scheme you would like to use when creating grade items. If you don't create it first, it will not be available for you to use. (Note: You do not need to create a custom scheme if you are fine with just using the percentages scheme. If you do not want to set up a custom scheme you can skip this page)

To create a grade scheme do the following:

- Click Grade Tools in the nav bar and choose Grades.
- Click the **Schemes** along the top.
- Click the **New Scheme** button.
- Type in a name for your scheme.

At this point you need to figure out how many ranges you will need for your scheme. For a plus (+) minus (-) letter grade scheme going from A to F you will need a total of twelve (12) ranges in your scheme. When creating a new scheme you are given three (3) ranges by default. So you will need to add nine (9) more.

- At the bottom type in **9** in the Add Ranges text box.
- Click Add Ranges.
- Starting with range I type in the letter **F** in the **Symbol** column.
- Range I has a **Start** % of zero (0) by default. For the **Assigned Value** % type in **59**. So if the student receives a **0**% to **59**% there will be the letter **F** displayed to them in the grade book.
- Now move on down the list of ranges to complete the scheme. D- 60% to 62%, D 63% to 66%, and so on.
- After you've completed inputting all your symbols and ranges click the Save button on the lower right.

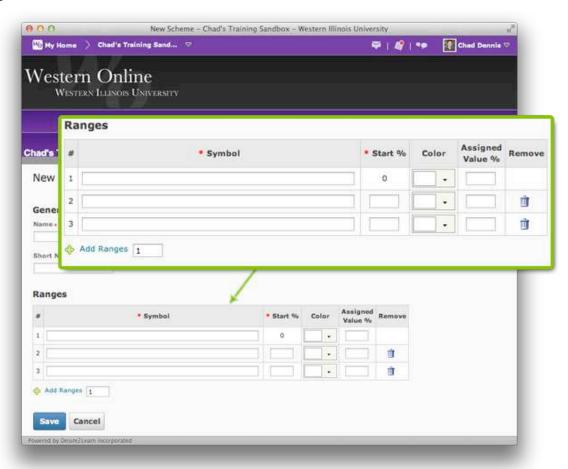

# **Grades Setup Wizard**

The Grades Setup Wizard takes you through a list of setup options to helps you make decisions about how grades should be calculated and displayed in the grade book. In a blank course with no grade items or categories created you will be taken directly to the grades setup wizard by default when you first go into the grade book. (**Note:** The options you choose in the setup wizard are not final. They can be changed through the Settings link located on the upper right of the page.) To go through the wizard do the following:

- Click Grade Tools in the nay bar and choose Grades.
- Click Setup Wizard at the top of the page.
- Click the **Start** button to begin the wizard.

### The wizard contains seven steps:

- Step 1: Choose Grading System: Choose Weighted, Points, or Formula. Click Continue.
- Step 2: Final Grade Released: D2L provides you with two grade items; Calculated Final Grade and Adjusted Final Grade. The Calculated Final Grade automatically calculates the total grade and cannot be adjusted without editing grade item scores. The Final Adjusted Grade allows you to modify or adjust users' grades before releasing them. In this step you will choose which one you want to release to students. Click Continue.
- Step 3: Grade Calculations: Here you can choose to **Drop ungraded items** (only calculate grade items that have a grade entered into it) or **Treat ungraded items as 0** (automatically puts in a grade of zero (0) for grade items that have had nothing entered into it). You can also choose to automatically keep final grade updated (recommended). Click **Continue**.
- Step 4: Choose Default Grade Scheme: This will be the default scheme used by grade items as you create them. You can leave it set to the default organization scheme, **Percentages**, or you can choose a custom scheme if you have created one. Click **Continue**.
- Step 5: Managing View Display Options: Choose the number of decimal places to display for your view. Click **Continue**.
- Step 6: Student View Display Options: Choose what you want the students to see in their view. Options include:
  - Points grade
  - Grade scheme symbol
  - Grade scheme color
  - Number of decimal places to display
  - Number of characters to display for Text items
  - Final Grade Calculation
- Step 7: Grades Setup Summary: Confirm your settings and click Finish.

After you click finish you will be presented with some options to start building your grade book including:

- Create a New Grade Category
- Create a New Grade Item
- Import Grades
- Create a New Grade Scheme
- Manage Grade Items and Categories
- Enter Grades

# **Grade Categories**

Grade Categories can be used to organize and group related grade items into sections. For example, you can create categories for assignments, quizzes, discussions, etc. Grade categories are not required, but are especially handy when using a weighted system.

# **Creating a Grade Category**

Please note that there may be some different options when creating grade categories depending on what grade system you are using. For example, if you are using a weighted system there will be a place to enter a percentage, whereas with a points system there will not.

To create a grade category do the following:

- Click Grade Tools in the nav bar and choose Grades. Make sure you are in the Manage Grades area
- Click **New** along the top and choose **Category**.
- In the **Properties** tab give the category a name (This is required). Other options in the **Properties** tab include:
  - **Can Exceed**: Select this option if you want users' grades for the category to be able to exceed the maximum value for the category.
  - Exclude from Final Grade Calculation: Select this option if you want the grade category to be excluded from the final grade calculation that appears in the Final Calculated Grade item.
  - Distribution: Select this option if you want all items in the category to be worth the same amount. You will also use this section to drop items from the category, highest or lowest.
  - Display class average to users: Select this option if you want to allow users to see
    the class average on the category.
  - **Display grade distribution to users**: Select this option if you want to allow users to see a graph showing how grades were distributed between different percentiles.
- Use the **Restrictions** tab to control the visibility of the category and set release conditions. Options include:
  - Category is always visible.

- Hide the category.
- Category is visible for a specific date range. To use this option place a check next to
   Has Start Date and Has End Date. Use the Calendar icons to choose your dates and the time drop down menus to choose the time.
- Release Conditions
- Click Save and Close.

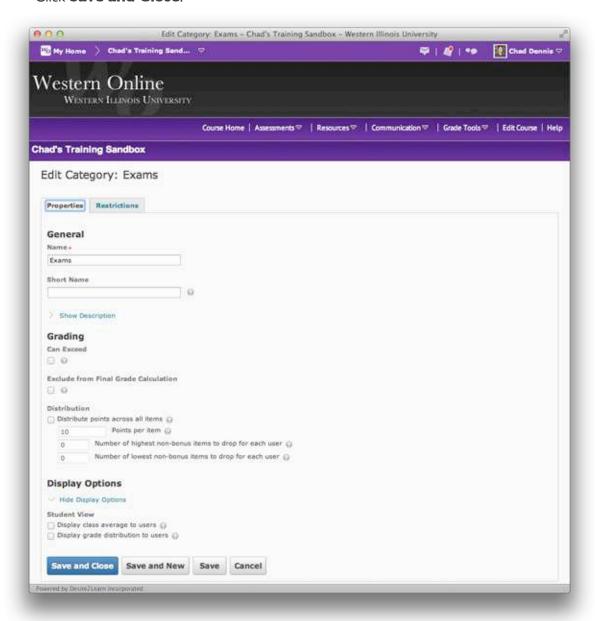

# **Deleting a Grade Category**

To delete a grade category do the following:

- Click **Grade Tools** in the nav bar and choose **Grades.** Make sure you are in the **Manage Grades** area.
- Click the More Actions button and choose **Delete**.
- Place a check next to the category you want to delete.
- Click Delete. (All grade items within the category will be deleted)

### **Grade Items**

Grade items represent the individual assignments, quizzes, discussions, etc. Each grade item has its own entry in the grade book which you assign a grade to for each student. Grade items can be linked to other course objects, such as assignments, quizzes, discussions, etc., or they can exist independently.

For example, you may be teaching a fully online course. Students are to submit all assignments through the **Dropbox** tool, all quizzes/exams through the **Quizzes** tool and so on. You would need to create those activities with their respective tools and then create a grade item for each. You would then link the grade item to the activity. This can all be done when creating your different activities (assignments, quizzes, etc.) and grades can be entered from within those tools (dropbox, quizzes, discussions, etc.)

Another example would be a fully face-to-face class. All assignments, quizzes, etc. are delivered in class with no use of Western Online. However, you still want to provide grades through the system. In this case you would create grade items from within the grade book. These grade items are not linked to any activities. You are simply going to enter the grades manually from within the grade book.

# **Creating Grade Items**

Please note that there may be some different options when creating grade items depending on what grade system you are using. For example, if you are using a weighted system there will be a place to enter a percentage, whereas with a points system there will not.

To create a grade item do the following:

- Click Grade Tools in the nav bar and choose Grades. Make sure you are in the Manage Grades area.
- Click the New button and choose Item. You will have the following options for creating an item:
  - Numeric: Grade users by assigning a value out of a specified total number of points.
     E.g. 8/10
  - **Selectbox**: Grade users by selecting the grade scheme level that best matches their achievement. E.g. "Very Good" or "B+"
  - Pass/Fail: Grade users using a simple pass/fail grade scheme. E.g. "Pass" or "Fail"
  - **Formula**: Automatically grade users using a custom formula based on achievement on other grade items. E.g. Give users who received at least 50% on all participation grade items a perfect attendance bonus. IF{ MIN{ [PI.Percent], [P2.Percent] } < 50, 0, I

- **Calculated**: Calculate users' cumulative achievement across multiple grade items. E.g. Midterm Grade A1+A2+Q1+Q2 / Total Max. Points \* 100 = 73%
- **Text**: Provide comments in the grade book that are not calculated in the final grade. E.g. "Course Evaluation Completed"
- Click on the type of column you want to create. You will have different options depending on the
  type of column you choose. For this example we will use **Numeric** as it is the most commonly
  used item type.
- In the **Properties** tab give the category a name (This is required).
- If you created a category for the item choose it from the **Category** drop down menu.
- Under Max. Points type in the total possible points.
- Other options include the following:
  - **Can Exceed**: Select this option if you want to allow users' grades to exceed the maximum value specified for the item. E.g. 12/10
  - **Bonus**: Bonus items are not included in the maximum points for the final grade. They are added on top of the calculated grade. Bonus items should also not be put in a category. Bonus items cannot make users' grades exceed the maximum points specified, unless the **Can Exceed** option is selected.
  - **Exclude from Final Grade Calculation**: Select this option if you want the grade item to be excluded from final grade calculation.
  - **Grade Scheme**: Select the scheme you want to use for the item.
  - **Rubrics**: Add a rubric to the grade item.
  - **Display Options**: Use this option to display the class average and/or grade distribution to users.
- Use the Restrictions tab to control the visibility of the item and set release conditions. Options
  include:
  - Category is always visible.
  - Hide the category.
  - Category is visible for a specific date range. To use the option place a check next to Has
     Start Date and Has End Date. Use the Calendar icons to choose your dates and
     the time drop down menus to choose the time.
  - Release Conditions
- Use the Objectives tab to associate learning objectives with the item.
- Click Save and Close.

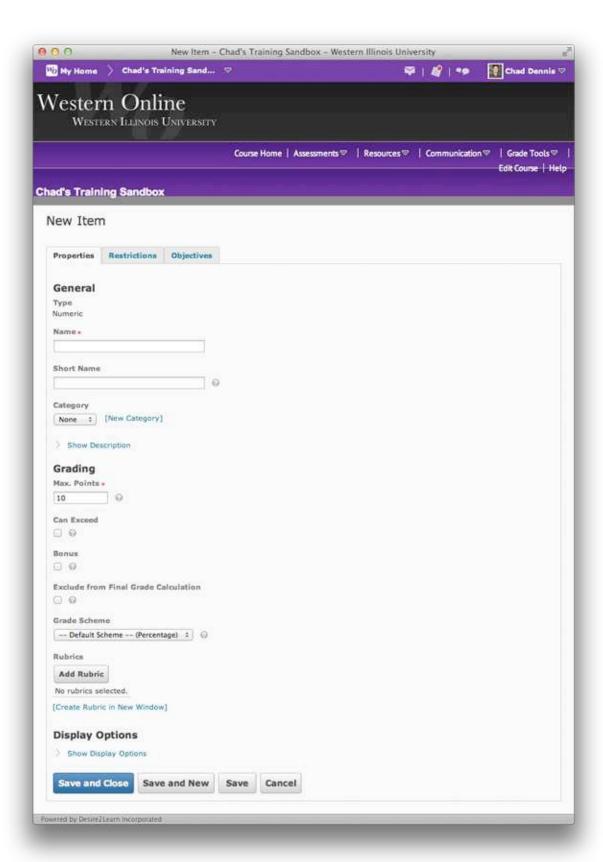

# **Deleting a Grade Item**

To delete a grade item do the following (Note: the item(s) cannot be linked to anything in D2L (assignment, quiz, discussion, etc.):

- Click Grade Tools in the nav bar and choose Grades. Make sure you are in the Manage Grades area.
- Click the More Actions button and choose Delete.
- Place a check next to the item(s) you want to delete.
- Click Delete.

# **Entering Grades**

There are several ways to enter grades into the grade book including:

- By User
  - Click Grade Tools in the nav bar and choose Grades.
  - Click Enter Grades along the top.
  - Click on a students name in the list.
  - Enter the grades and click Save at the bottom.
- By Category
  - Click Grade Tools in the nay bar and choose Grades.
  - Under the Manage Grades area click the drop arrow for the category and choose Enter Grades.
  - Under the **Enter Grades** area click the drop arrow for the category and choose **Enter Grades**.
  - Enter the grades and click **Save** at the bottom.
- By Grade Item
  - Click Grade Tools in the nay bar and choose Grades.
  - Under the Manage Grades area click the drop arrow for the item and choose Enter Grades.
  - Under the Enter Grades area click the drop arrow for the item and choose Enter Grades.
  - Enter the grades and click Save at the bottom.
- Directly from the tool (i.e. dropbox tool)
  - Dropbox To grade a dropbox submission do the following:
    - Click **Assessments** in the nav bar and choose **Dropbox**.
    - Click on the assignment you want to grade.
    - Scroll down to your list of students. Below their name you will see their submission.
    - Click Grade and Leave Feedback located to the right.
    - The submission will be on the left pane. Click on it to view it.
    - Put a score in the **Score** text box and type in some feedback in the **Feedback** text box.

### - Click **Publish**.

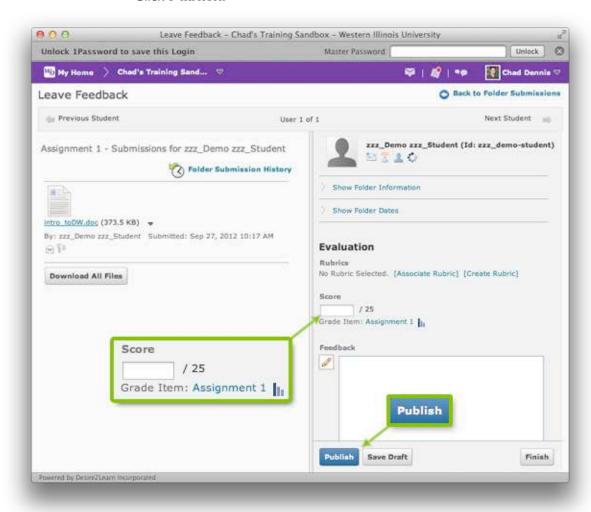

- Discussions To grade a discussion do the following:
  - Click **Communication** in the nav bar and choose **Discussions**.
  - Click on the discussion you want to grade.
  - Click the post you would like to grade.
  - Click the More Actions drop down menu and choose Assess.
  - Put a score in the **Topic Score** text box and type in some feedback in the **Feedback** text box.
  - Check the Graded checkbox (otherwise the grade will not go to the grade book).
  - Click Save.

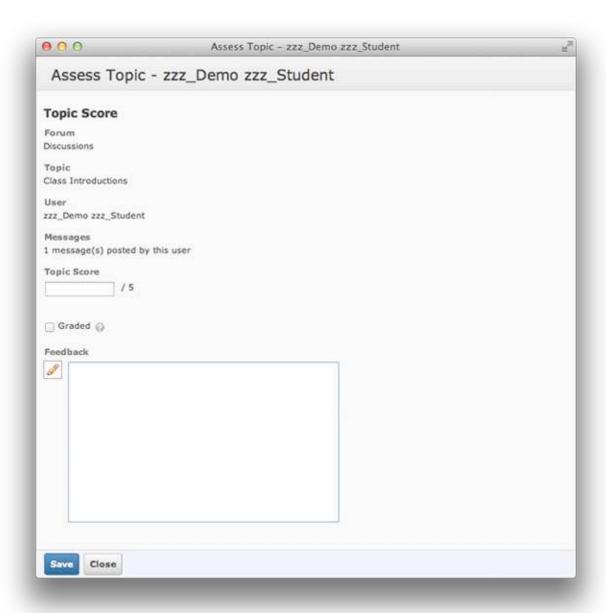

# **Grade Book Settings**

The grade book has some settings that you may want to change depending on your personal preferences. Most of these settings are in the grades setup wizard. However, you may want to go back and change them and can do so at anytime.

To access the grade settings do the following:

- Click **Grade Tools** in the nay bar and choose **Grades**.
- · Click **Settings** located on the upper right.

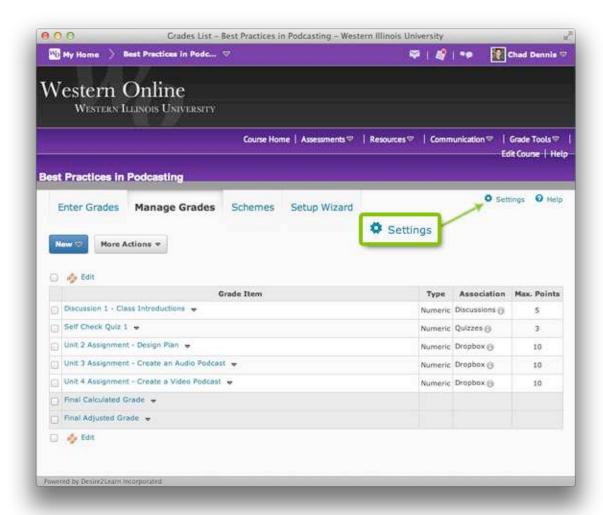

Next you will see three tabs.

- Personal Display Options: These settings affect how you as the instructor will view the grade book. Settings include:
  - User Details
  - · Grade Details
  - · Number of characters to display for text items
  - Number of columns before user details repeat
  - Number of users before column header repeats
  - Repeat Final Grades
  - Start Page Default Grades Area
- Org Unit Display Options: These settings affect how your students will view the grade book.
   Settings include:
  - Grade Details
  - Decimals Displayed

- · Characters Displayed
- Final Grade Calculation
- ePortfolio Artifacts
- Calculation Options: These settings affect how grades are calculated and released. Settings include:
  - · Grading System
  - Final Grade Released
  - Grade Calculations

# **Releasing the Final Calculated Grade**

As mentioned at the beginning of the tutorial, the system automatically calculates your grades by using the **Final Calculated Grade** item. However, this final grade is not released to the students by default. You have to tell the system to release it.

To release the Final Calculated Grade item do the following:

- Click Grade Tools in the nay bar and choose Grades.
- In the **Manage Grades** area click the drop arrow for the **Final Calculated Grade** item and choose **Enter Grades** (**Note**: Clicking the drop arrow for the **Final Adjusted Grade** item will take you to the same place).
- Place a check for each student in the Release Final Calculated Grade column located on the right (Note: If you have chosen to release the Final Adjusted Grade item in your grade settings, than this will say Release Final Adjusted Grade).
- · Click Save.

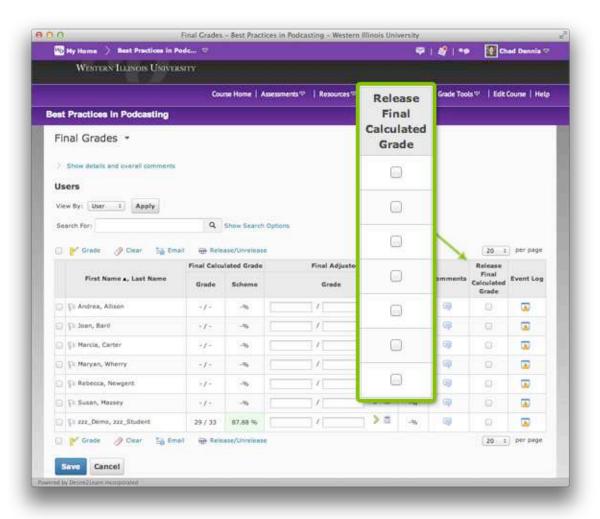